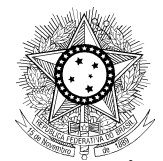

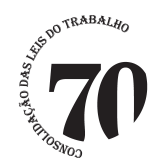

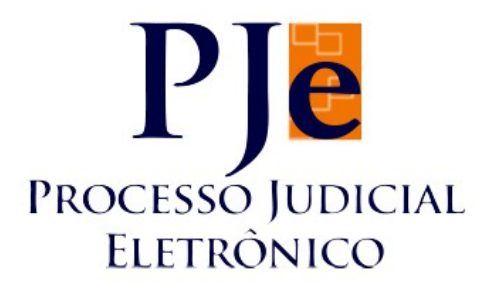

## **MANUAL DA VERSÃO 1.4.7.4 – 1º Grau**

Equipe de elaboração:

**DESEMBARGADOR RICARDO ANTONIO MOHALLEM – TRT 3ª REGIÃO**

**JUÍZA GISELA AVILA LUTZ – TRT 1º REGIÃO**

### **ANTONIO CARLOS DOS SANTOS – TRT 7ª REGIÃO**

### **NADJA MARIA PRATES PÚBLIO – TRT 3ª REGIÃO**

**MARCO ANTONIO TORRES DOS SANTOS – TRT 23ª REGIÃO**

**BRASÍLIA – 2013**

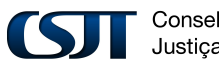

Conselho Superior da Justiça do Trabalho

Setor de Administração Federal Sul (SAFS), Quadra 8 - Lote 1, Bloco A, sala 510 Brasília – DF 70.070-600 Telefone: (61) 3043.4005

1

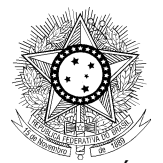

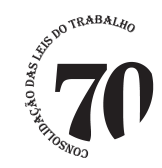

Prezados Magistrados e Servidores,

A partir de agosto de 2013, será disponibilizada a versão 1.4.7.4 do PJe-JT a todos os Tribunais Regionais. Com esta versão, o sistema PJe-JT contabilizará os indicadores necessários ao sistema e-Gestão. Para tanto, é de suma importância que os Regionais observem rigorosamente o Manual que lhes será disponibilizado, especialmente para a execução correta das rotinas, familiarização com as mudanças de fluxo e com as novas funcionalidades criadas para a geração dos indicadores.

Para facilitar aos usuários, resumimos neste documento de consulta rápida as principais alterações, sem que isso dispense o estudo detalhado do Manual.

Ressaltamos, por fim, que alguns itens do e-Gestão não serão contabilizados, seja porque não são aplicáveis ao PJe-JT, seja porque foram modificados para proporcionar sua apuração, e que as regras do PJe-JT, para fins de indicadores estatísticos, não se aplicam aos processos do legado, para os quais subsistem as regras originais do e-Gestão.

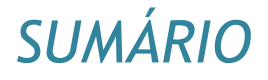

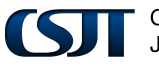

Conselho Superior da Justica do Trabalho

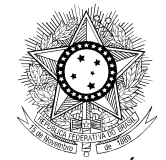

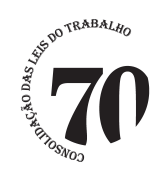

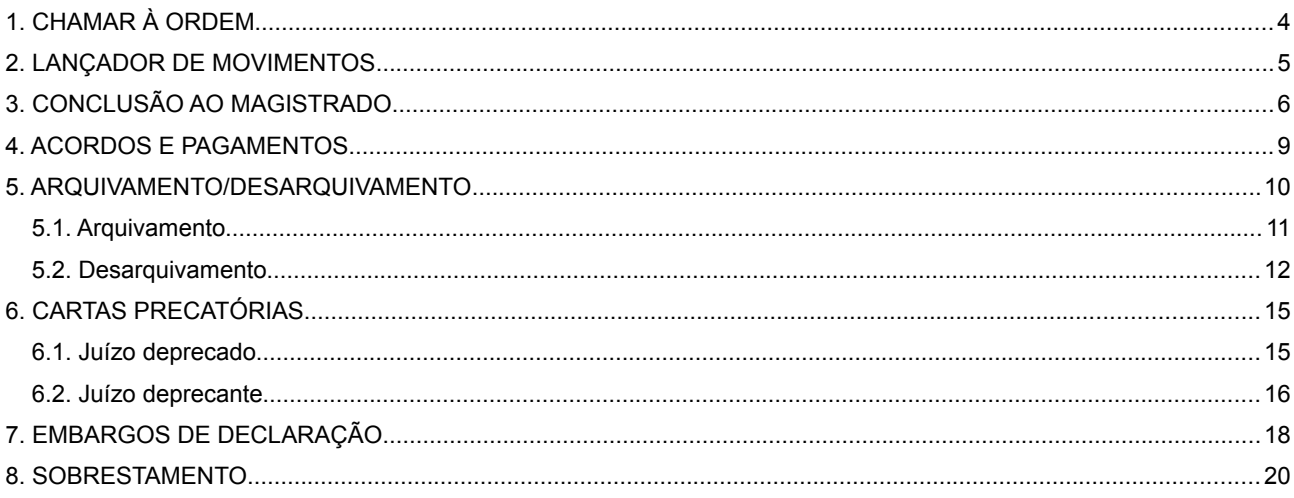

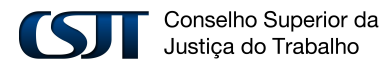

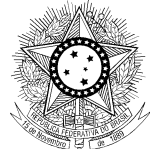

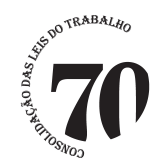

# <span id="page-3-0"></span>*1. CHAMAR À ORDEM*

Com a integração do sistema e-Gestão ao PJe, a funcionalidade de chamar o feito à ordem para deslocá-lo para a tarefa de **"Nó de desvio"** será restrita aos perfis de Magistrado, Diretor e Assessor.

Tal restrição se faz necessária, como forma de avaliar o impacto do deslocamento do processo através do nó de desvio para apuração dos indicadores do e-Gestão, devendo tal funcionalidade ser utilizada apenas em último caso, visando preservar ao máximo o padrão e a integridade das informações no trâmite dos processos.

Neste sentido, os ajustes de movimentação deverão, prioritariamente, ser realizados através do fluxo geral, com a movimentação dos autos pelas tarefas.

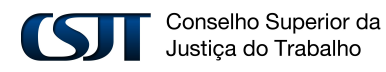

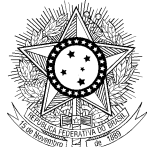

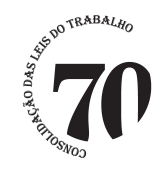

# <span id="page-4-0"></span>*2. LANÇADOR DE MOVIMENTOS*

Funcionalidade criada para atender casos em que o movimento necessário à extração de dados para o Sistema e-Gestão não é gerado automaticamente ou quando não é possível seu registro na tarefa específica.

Para utilização da funcionalidade, o usuário deverá selecionar no item de Menu a opção Processos->Outras Ações->Lançador de Movimentos, conforme abaixo ilustrado:

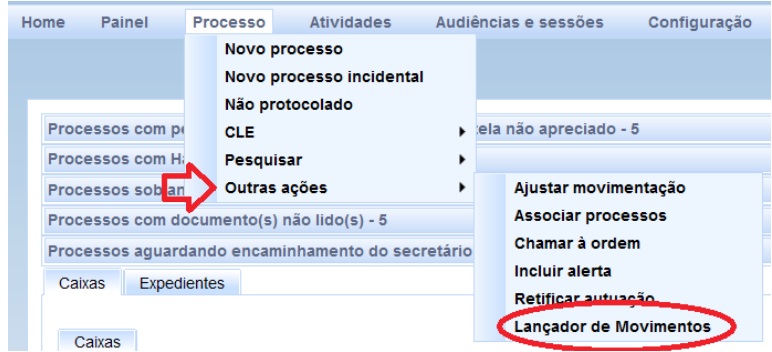

Na tela "**Lançador de Movimentos"**, ao preencher o campo **Processo** e clicar no botão **Adicionar**, será habilitada caixa de rolagem permitindo a seleção do movimento. O registro deverá ser concluído com um clique no botão <sup>Gravar</sup>

Os movimentos que devem ser registrados para geração de dados do e-Gestão, são a seguir relacionados:

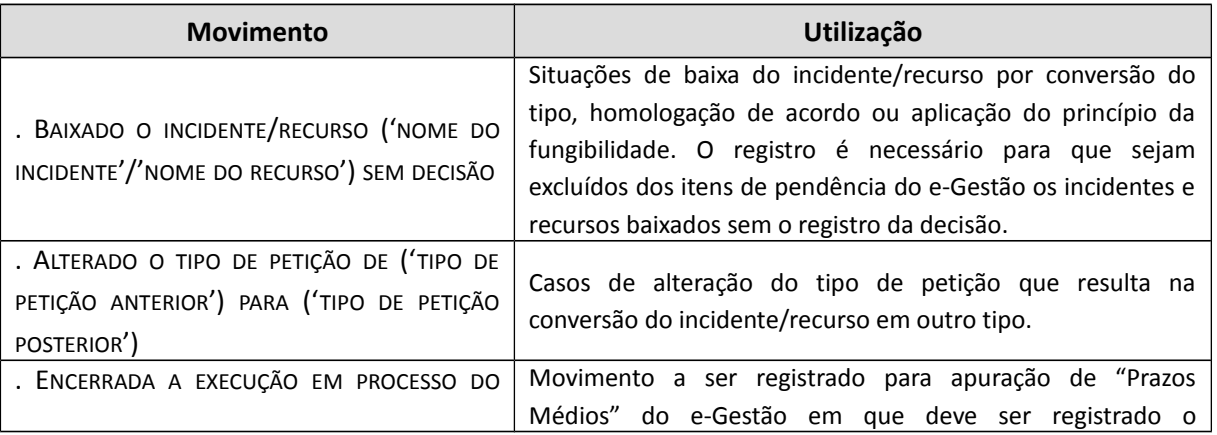

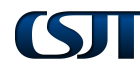

Conselho Superior da Justica do Trabalho

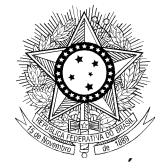

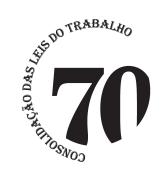

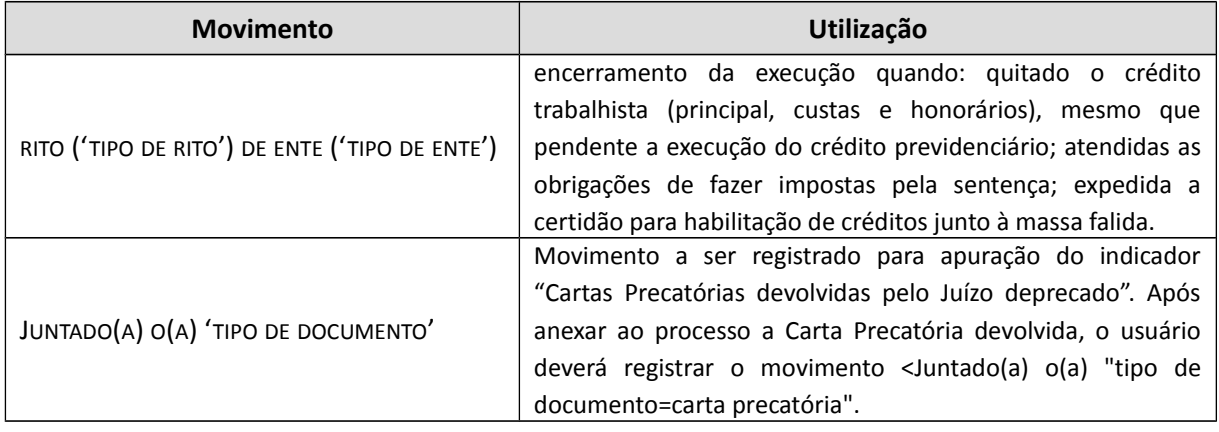

# <span id="page-5-0"></span>*3. CONCLUSÃO AO MAGISTRADO*

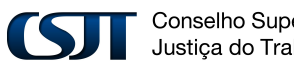

Conselho Superior da Justiça do Trabalho

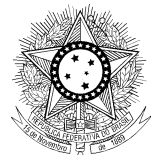

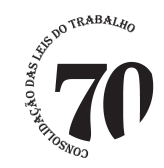

Como forma de apurar indicadores do e-Gestão em que é necessário identificar o magistrado e a finalidade da conclusão, foram habilitados novos campos no fluxo **Concluso ao magistrado** em que o usuário deverá selecionar, além do tipo de conclusão (despacho, decisão ou julgamento), o complemento e o nome do juiz.

Assim, ao acessar o fluxo **Concluso ao magistrado**, o usuário deverá selecionar o 'Tipo de conclusão' (item 1 da figura abaixo), o 'Complemento do tipo de conclusão' (item 2) e, em seguida, clicar no botão Gravar (item 3).

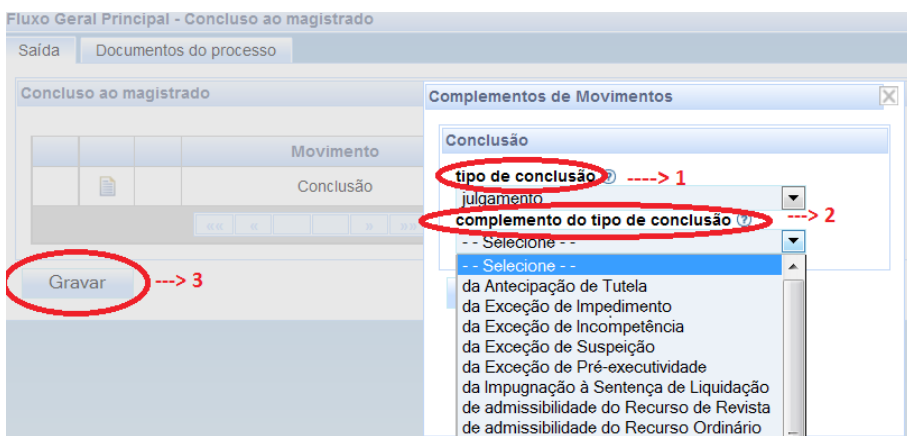

Em seguida, deverá selecionar o magistrado responsável pelo registro de conclusão e salvar o registro clicando no botão **Gravar e Prosseguir.**

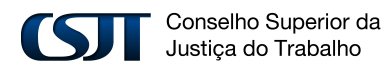

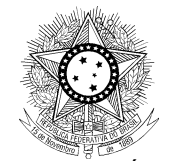

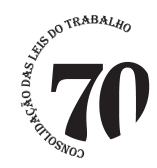

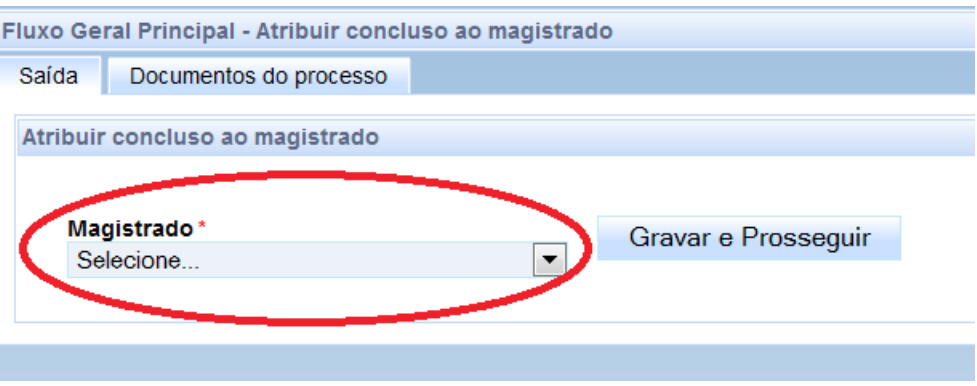

Para o registro da sentença ou da decisão do incidente, é necessário selecionar corretamente o tipo de conclusão e o complemento correspondente, conforme a seguir relacionado:

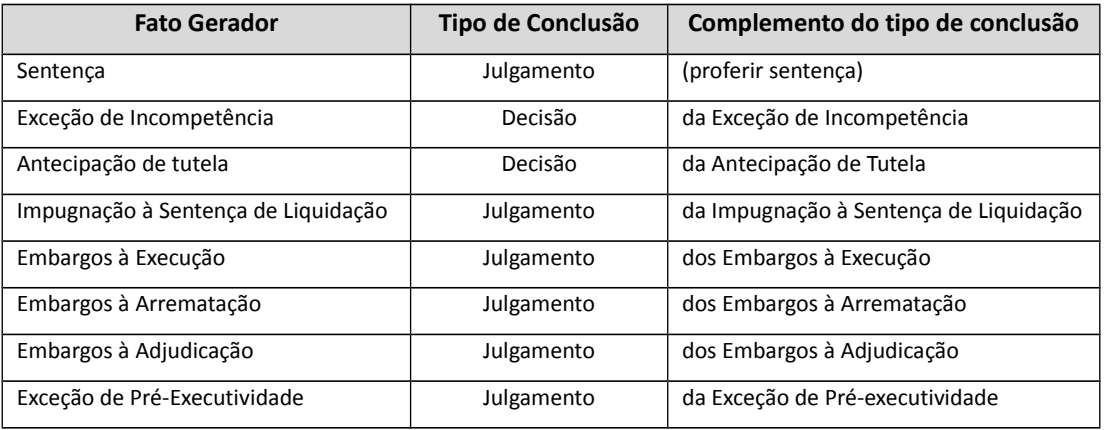

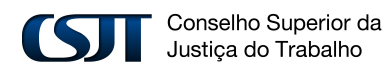

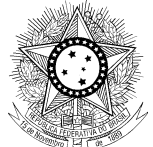

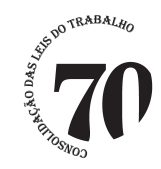

# <span id="page-8-0"></span>*4. ACORDOS E PAGAMENTOS*

A fim de possibilitar a extração de dados para o e-Gestão em que é necessário apurar a efetivação do cumprimento de acordo e o registro de valores arrecadados e pagos aos reclamantes, foi criado o subfluxo **Cumprimento de acordo ou pagamentos.**

Assim, para o registro de qualquer tipo de pagamento, o usuário deverá observar o seguinte procedimento:

1º) Encaminhar o processo para a tarefa **Cumprimento de acordo ou pagamentos**.

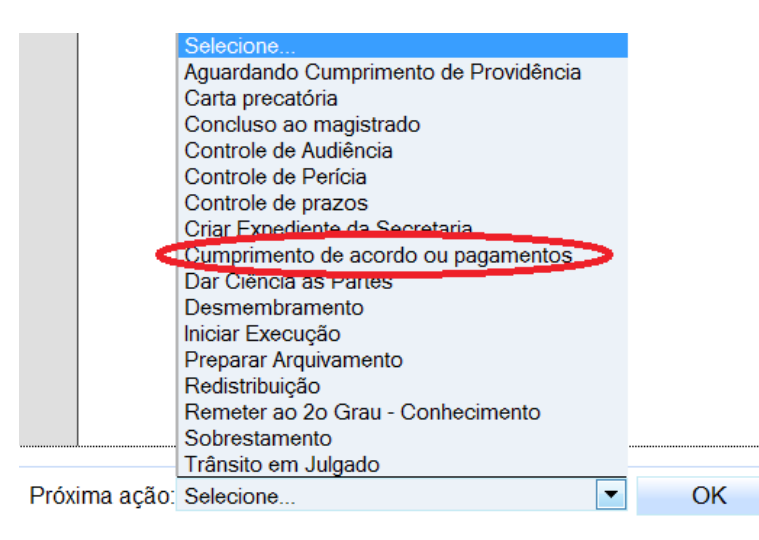

### 2º) Selecionar a opção **Registrar parcelas ou despesas processuais**.

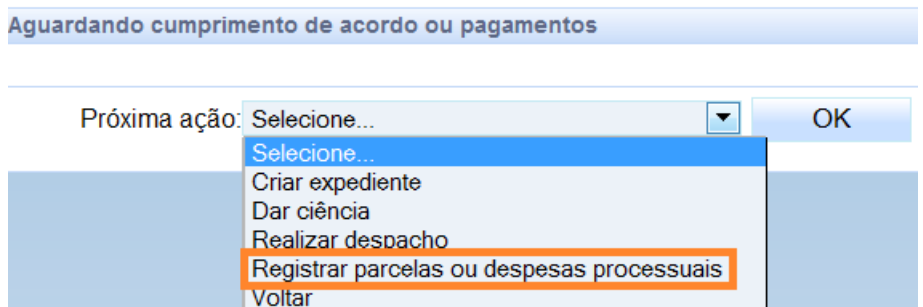

Conselho Superior da Justiça do Trabalho

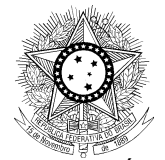

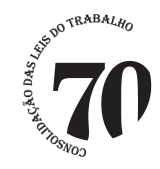

3º) O sistema abre a janela em que é exibido o movimento **"Pagamento efetuado"**, onde o usuário deverá clicar no ícone que habilitará os complementos.

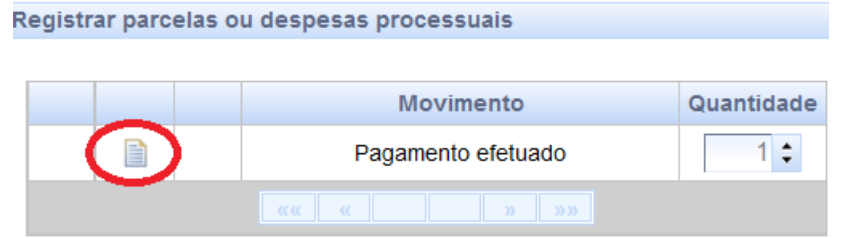

4º) O usuário deverá selecionar os valores dos complementos dos campos *"objeto do pagamento"*, *"motivo do pagamento"* e *"tipo de parcela"*, devendo, ainda, informar o valor da parcela objeto do registro. Ao final, clicar no botão **OK**.

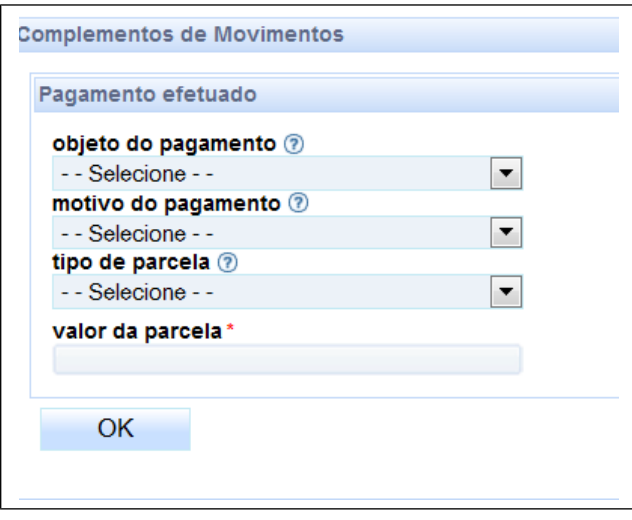

5º) Concluído o registro, o usuário deverá clicar no botão <sup>Gravar</sup>

# <span id="page-9-0"></span>*5. ARQUIVAMENTO/DESARQUIVAMENTO*

Conselho Superior da Justiça do Trabalho

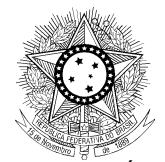

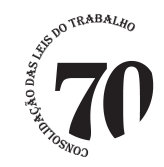

Visando a obtenção de dados para o e-Gestão relativos a indicadores que consideram o registro dos movimentos de arquivamento e desarquivamento de processos, foi efetivada a revisão do fluxo **Preparar Arquivamento**, permitindo o registro dos movimentos correspondentes nas fases de conhecimento, liquidação e execução.

## <span id="page-10-0"></span>*5.1. Arquivamento*

Para o registro de arquivamento do processo, o usuário deverá observar o seguinte procedimento:

1º) Encaminhar o processo para a tarefa **Preparar Arquivamento**.

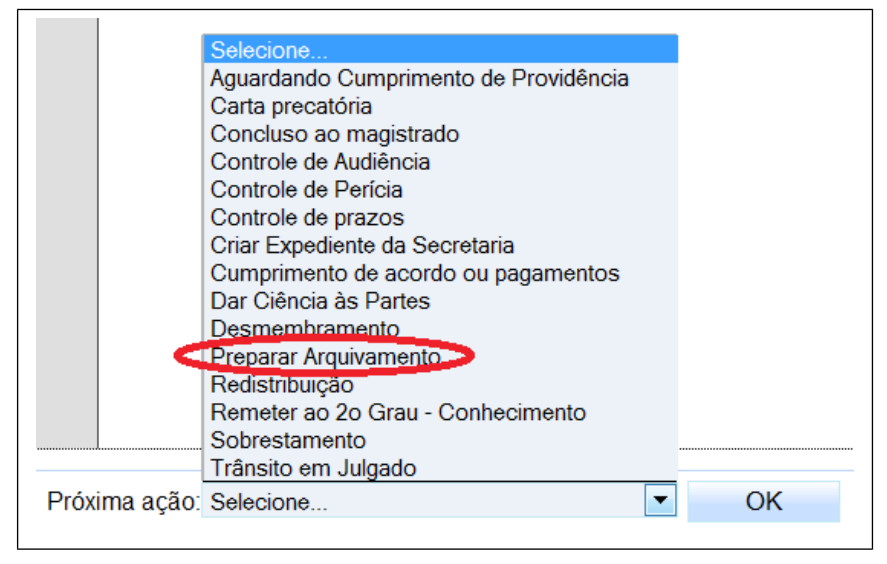

2º) O sistema encaminhará o processo ao nó de tarefa **Controle de arquivamento**, onde o usuário deverá selecionar o tipo de arquivamento que pretende registrar: *Definitivo* ou *Provisório*.

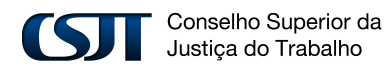

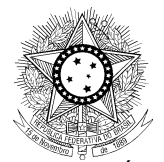

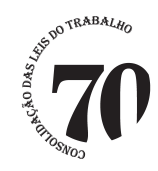

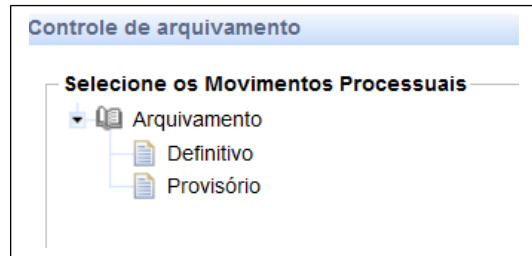

3º) Concluída a seleção, o usuário deverá clicar no botão <sup>Gravar</sup> . Neste momento, o movimento de arquivamento será registrado.

4º) Na tela que será exibida, o usuário deverá clicar no botão **Arquivar**. Caso verifique que o registro de arquivamento foi realizado indevidamente, deverá clicar no botão **Cancelar Arquivamento**, o que excluirá o movimento de arquivamento.

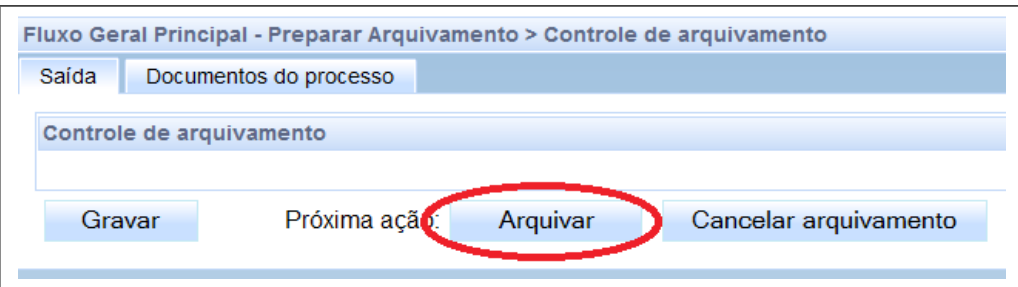

5º) Concluído o registro, o processo fica no nó de tarefa **Arquivamento Definitivo** ou **Arquivamento Provisório**, conforme o caso.

### <span id="page-11-0"></span>*5.2. Desarquivamento*

Para o registro de desarquivamento do processo, o usuário deverá observar o seguinte procedimento:

1º) Após selecionar o processo no nó de tarefa de **Arquivamento**, clicar no botão **Concluso para desarquivamento**. O processo será remetido à tarefa de minuta, para deferimento ou não do desarquivamento. Elaborado o despacho, o usuário deverá clicar no ícone Gravar .

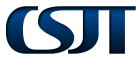

Conselho Superior da Justica do Trabalho

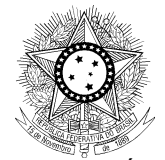

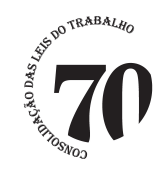

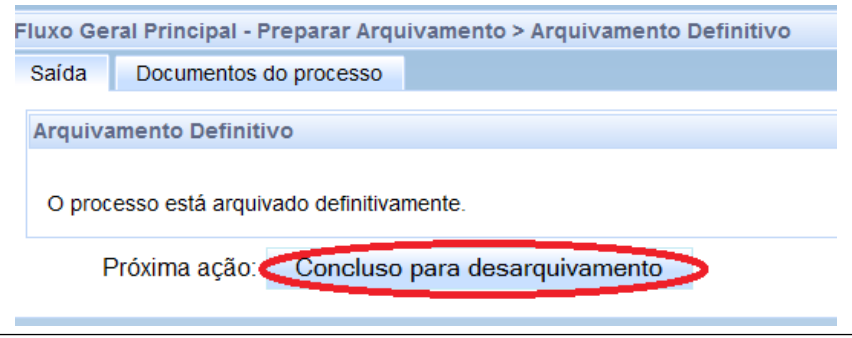

2º) Em seguida, o usuário deverá clicar no botão **Ato Magistrado – Desarquivamento** e o processo será encaminhado ao magistrado para análise e assinatura do despacho.

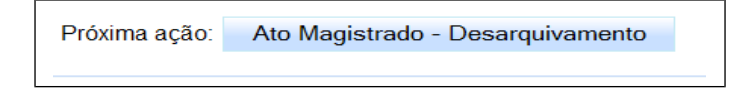

3º) Após a assinatura do magistrado, deferindo ou indeferindo o desarquivamento, usuário terá duas opções:

**Concluir o desarquivamento**: no caso de deferimento.

 **Dar ciência (indeferimento):** no caso de indeferimento. Neste caso, após a ciência da(s) parte(s), o processo retornará para a tarefa "Arquivamento definitivo/provisório", conforme o caso.

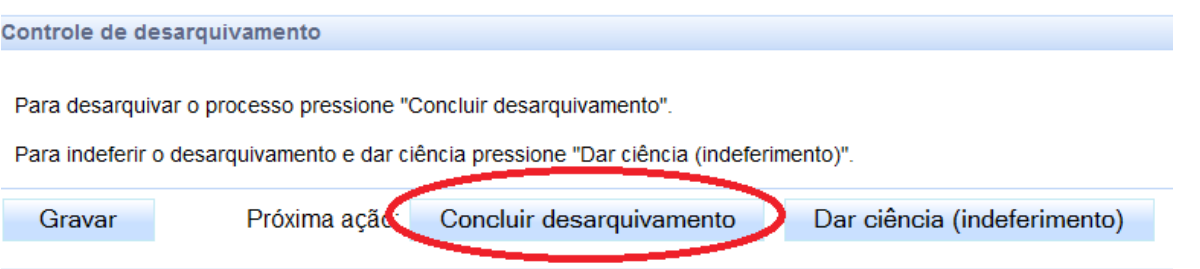

4º) O sistema abre a janela em que é exibido o movimento **"Desarquivamento"**, onde o usuário deverá clicar no ícone que habilitará os complementos.

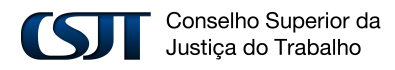

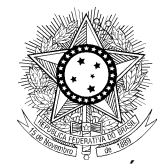

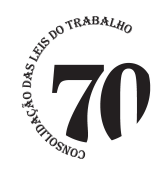

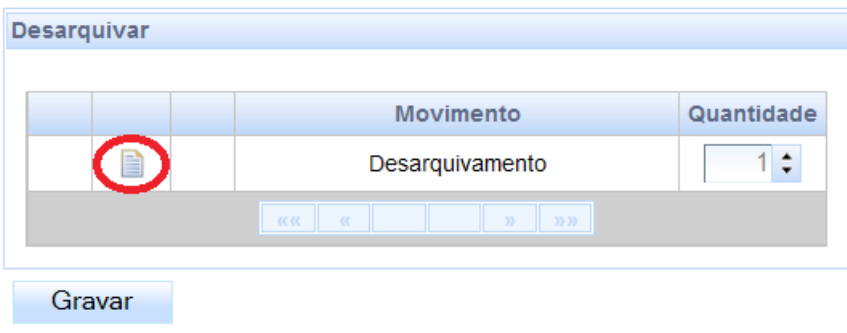

4º) O usuário deverá selecionar um dos valores exibidos para o complemento *"motivo do desarquivamento".*

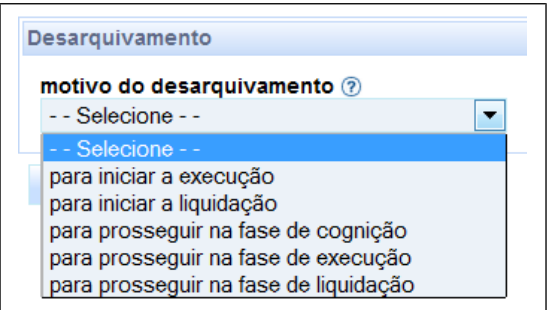

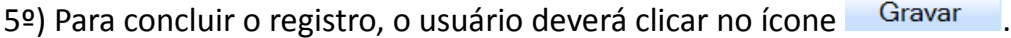

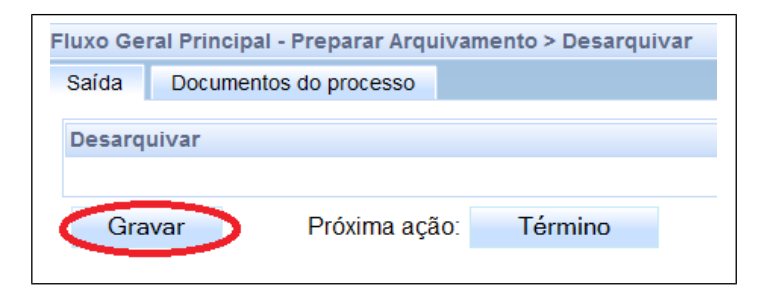

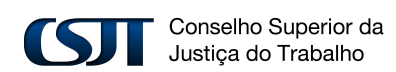

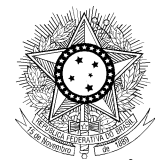

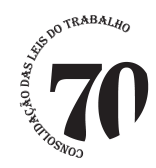

# <span id="page-14-1"></span>*6. CARTAS PRECATÓRIAS*

## <span id="page-14-0"></span>*6.1. Juízo deprecado*

A apuração das cartas precatórias recebidas no juízo deprecado será realizada através do registro de distribuição de processo do tipo **"Carta Precatória"**, sendo necessário cadastrar o assunto (55292-Executórias), para o caso de **"Carta Precatória Executória"**.

A devolução da Carta Precatória ao juízo deprecante, com ou sem cumprimento, deverá ser realizada mediante o procedimento que a seguir será descrito:

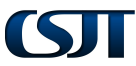

Conselho Superior da Justiça do Trabalho

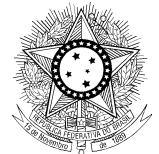

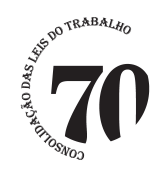

### 1º) Encaminhar o processo para a subfluxo **Carta Ordem-Precatória**.

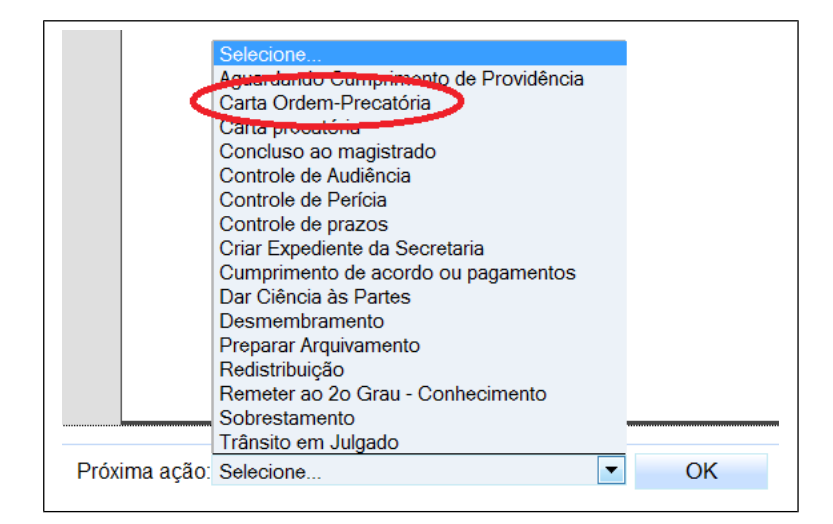

2º) Em seguida, o usuário deverá clicar no botão **Remeter a carta cumprida** ou no botão **Remeter a carta não cumprida**, conforme o caso.

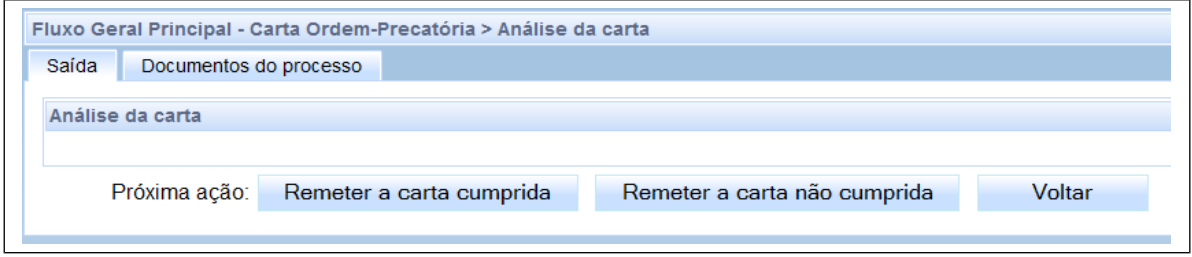

## <span id="page-15-0"></span>*6.2. Juízo deprecante*

A apuração das cartas precatórias expedidas pelo juízo deprecante será realizada através da tarefa **Dar Ciência às Partes** mediante o procedimento que a seguir será descrito:

1º) Na tarefa **Preparar Comunicação**, selecionar Comunicação do tipo **"Carta Precatória".**

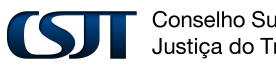

Conselho Superior da Justiça do Trabalho

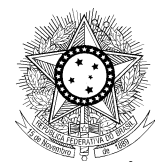

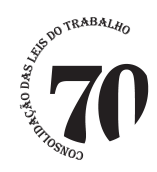

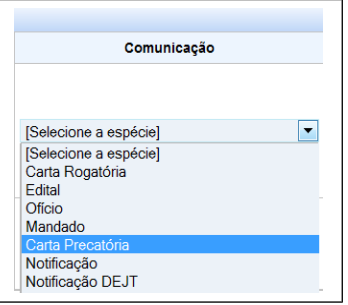

2º) Em seguida, selecionar no campo Meio, a opção **"Carta".**

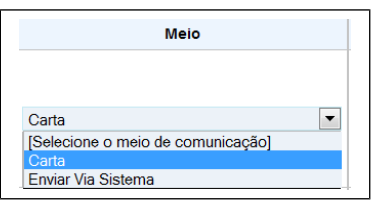

3º) Após registrar as demais informações da tarefa **Preparar Comunicação**, o sistema abre, na tarefa **Encaminhar Carta**, a janela em que é exibido o movimento **"Expedição de documento"**, onde o usuário deverá clicar no ícone que habilitará os complementos.

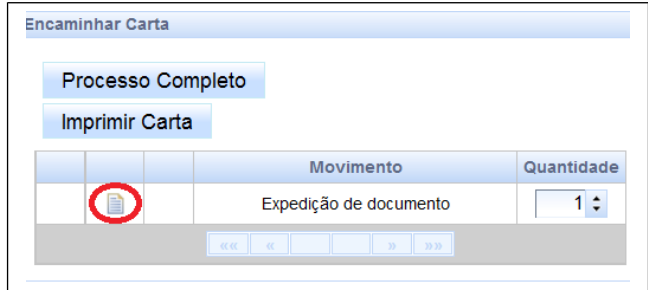

4º) No campo *"tipo de documento",* o usuário deverá selecionar o valor 'carta precatória' e no campo *"destinatário"*, um dos seguintes valores: 'juízo deprecado da mesma região

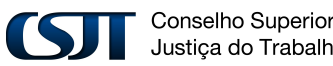

Conselho Superior da Justiça do Trabalho

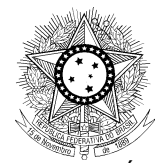

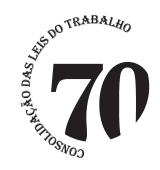

judiciária trabalhista, 'juízo deprecado de outra região judiciária trabalhista' e 'juízo deprecado de outro ramo do Poder Judiciário'. Ao final, clicar no botão **OK**.

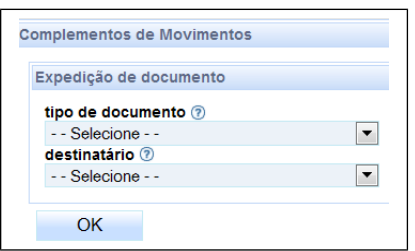

5º) Concluído o registro, o usuário deverá clicar no botão <sup>Gravar</sup>

# <span id="page-17-0"></span>*7. EMBARGOS DE DECLARAÇÃO*

A fim de possibilitar a extração de dados para o e-Gestão, foi alterado o subfluxo de Embargos de Declaração, permitindo o registro da decisão correspondente mediante o seguinte procedimento:

1º) Mediante o acesso da transição **Embargos de Declaração,** o processo é encaminhado automaticamente à conclusão para julgamento, devendo o usuário selecionar o magistrado na tarefa **Atribuir concluso ao magistrado – ED**.

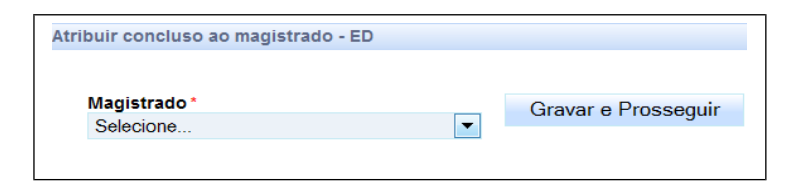

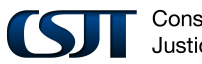

Conselho Superior da Justiça do Trabalho

Setor de Administração Federal Sul (SAFS), Quadra 8 - Lote 1, Bloco A, sala 510 Brasília – DF 70.070-600 Telefone: (61) 3043.4005

18

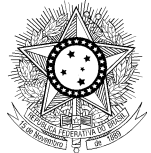

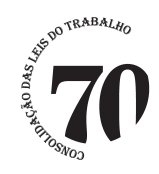

2º) Em seguida, o usuário deverá escolher a forma de elaboração de sentença – ED.

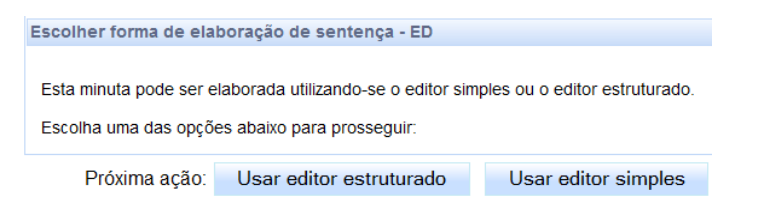

3º) O sistema encaminha o processo para tarefa **"Minutar sentença – ED"**.

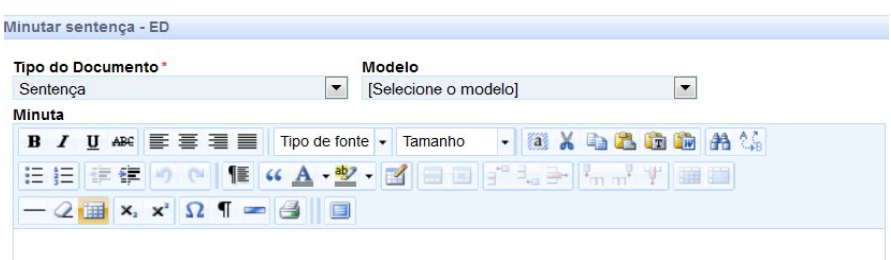

4º) Após elaborar a minuta, o usuário deverá registrar o movimento de julgamento dos Embargos de Declaração, selecionando um dos seguintes movimentos:

 $\Rightarrow$  Sem resolução do mérito:

- Não conhecimento
- Recurso prejudicado

 $\Rightarrow$  Com resolução do mérito:

- Acolhimento de Embargos de Declaração
- Não acolhimento de Embargos de Declaração
- Acolhimento em parte de Embargos de Declaração

### Selecione os Movimentos Processuais

- Sem resolução de mérito
- Com resolução do mérito

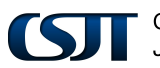

Conselho Superior da Justiça do Trabalho

Setor de Administração Federal Sul (SAFS), Quadra 8 - Lote 1, Bloco A, sala 510 Brasília – DF 70.070-600 Telefone: (61) 3043.4005

19

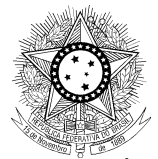

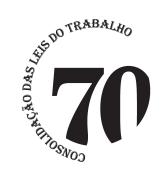

5º) Em seguida, o usuário deverá selecionar uma das seguintes opções:

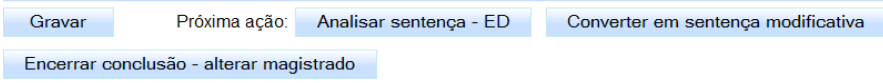

a) **Analisar sentença – ED**: o registro da decisão de Embargos de Declaração será concluído com a assinatura do documento pelo magistrado.

b) **Converter em sentença modificativa:** registro a ser efetuado caso o magistrado atribua efeito modificativo ao julgado. Na tela de **Minutar despacho – ED,** o usuário deverá registrar o movimento do despacho correspondente e clicar em gravar. Após clicar na tarefa **Analisar despacho - ED**, o registro será concluído com a assinatura do documento pelo magistrado.

c) **Encerrar conclusão – alterar magistrado**: caso seja necessário realizar a troca do magistrado, como ocorre, por exemplo, quando a conclusão é registrada em nome do substituto, quando deveria ter sido registrada em nome do titular. O processo retorna à tarefa **"Atribuir concluso ao magistrado"**.

## <span id="page-19-0"></span>*8. SOBRESTAMENTO*

Uma vez determinada a suspensão/sobrestamento, o usuário deverá encaminhar o processo para a tarefa **Sobrestamento.**

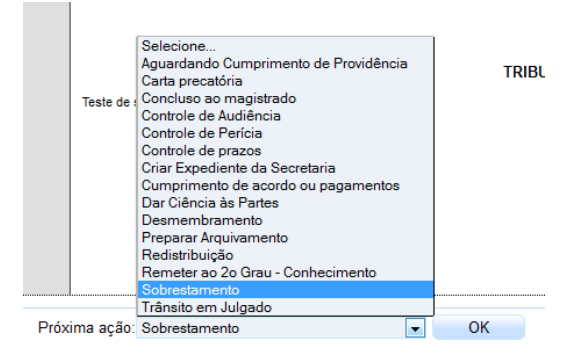

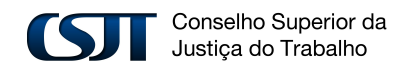

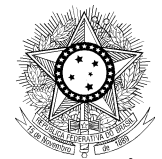

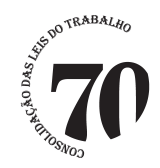

Na tarefa de **Controle de Sobrestamento-Suspensão** selecione o movimento respectivo e clique em GRAVAR, após encaminhe o processo para **Análise de Sobrestamento.**

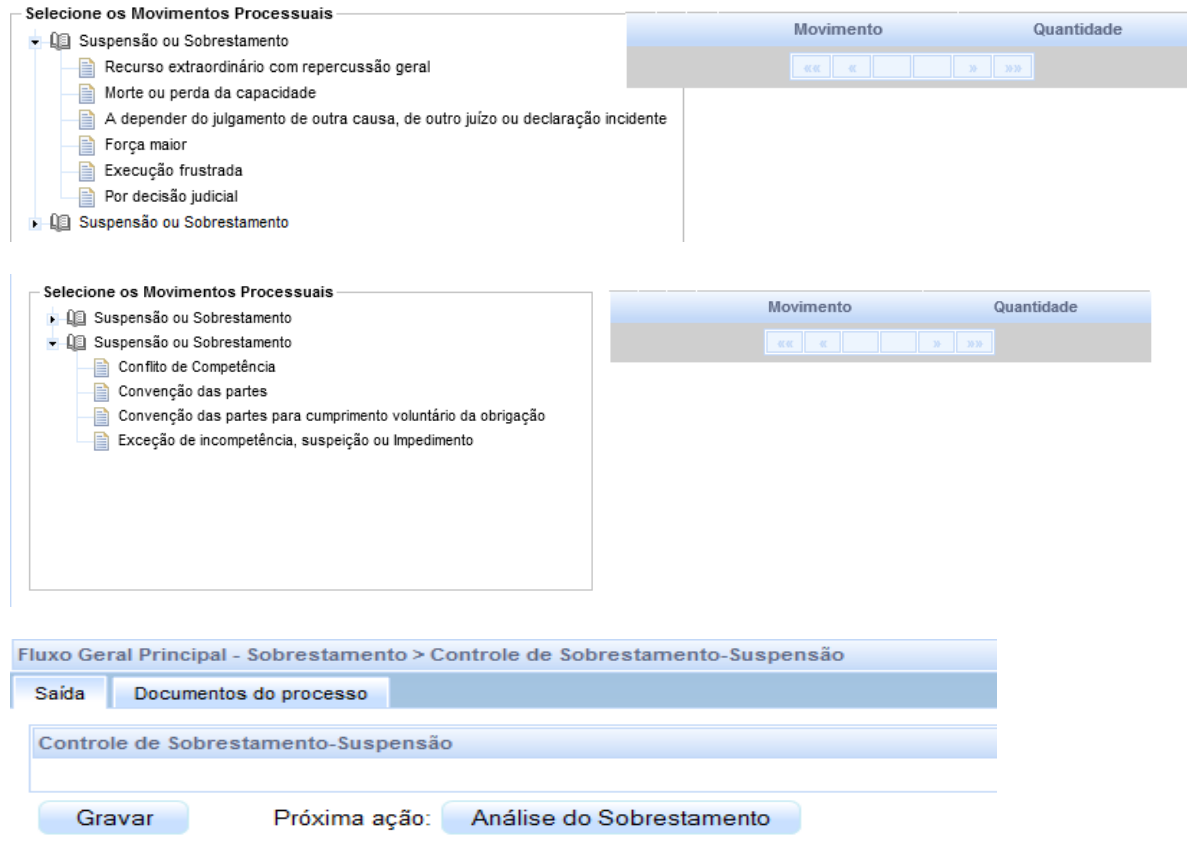

### Na tarefa de **Análise de Sobrestamento** o servidor terá as opções de:

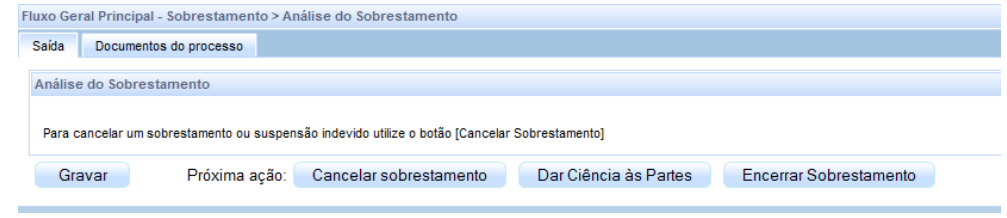

Conselho Superior da **ISIL** Justiça do Trabalho

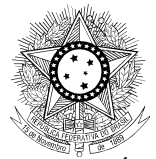

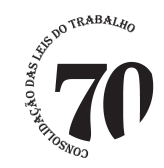

- **Cancelar sobrestamento**: o sistema exclui o movimento de suspensão/sobrestamento e retorna o processo à tarefa de análise da referida fase.

- **Dar Ciência às partes**: autoexplicativo.

- **Encerrar Sobrestamento**: o sistema lança o movimento de "Encerrada a suspensão ou o sobrestamento do processo" e retorna o processo à tarefa de análise da referida fase.

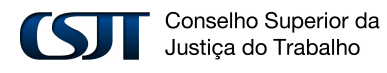